## WAP125およびWAP581をリブートして工場出 荷時のデフォルト設定にリセットする

### 目的 Ī

ワイヤレスアクセスポイント(WAP)をリブートまたは再起動すると、揮発性メモリに保存さ れているログが削除されます。このプロセスは、設定の特定の変更でリブートが必要な場合 、またはWAPが応答していない場合や、WAPが正常に起動している場合に実行されます。 一方、WAPを工場出荷時のデフォルト設定にリセットすると、ユーザが設定したすべての 設定が消去され、デバイスが元の設定に戻ります。ほとんどのWAP設定を再設定する必要 がある場合は、リセットすることをお勧めします。

この記事では、WAP125またはWAP581を工場出荷時のデフォルト設定にリブートおよびリ セットする方法について説明します。

### 該当するデバイス Ī

• WAP125

• WAP581

#### [Software Version] Ì

- WAP125 1.0.0.3
- WAP581 1.0.0.4

### ワイヤレスアクセスポイントのリブート

WAPをリブートするには、次の2つの方法があります。

- ハードウェアの再起動
- Webベースのユーティリティを使用したリブート

#### ハードウェアの再起動

デバイスハードウェアをリブートするには、次の2つの方法があります。

• デバイスが電源コンセントに接続されている間**にPOWER**ボタンを押して、デバイスの電源 を切ります。

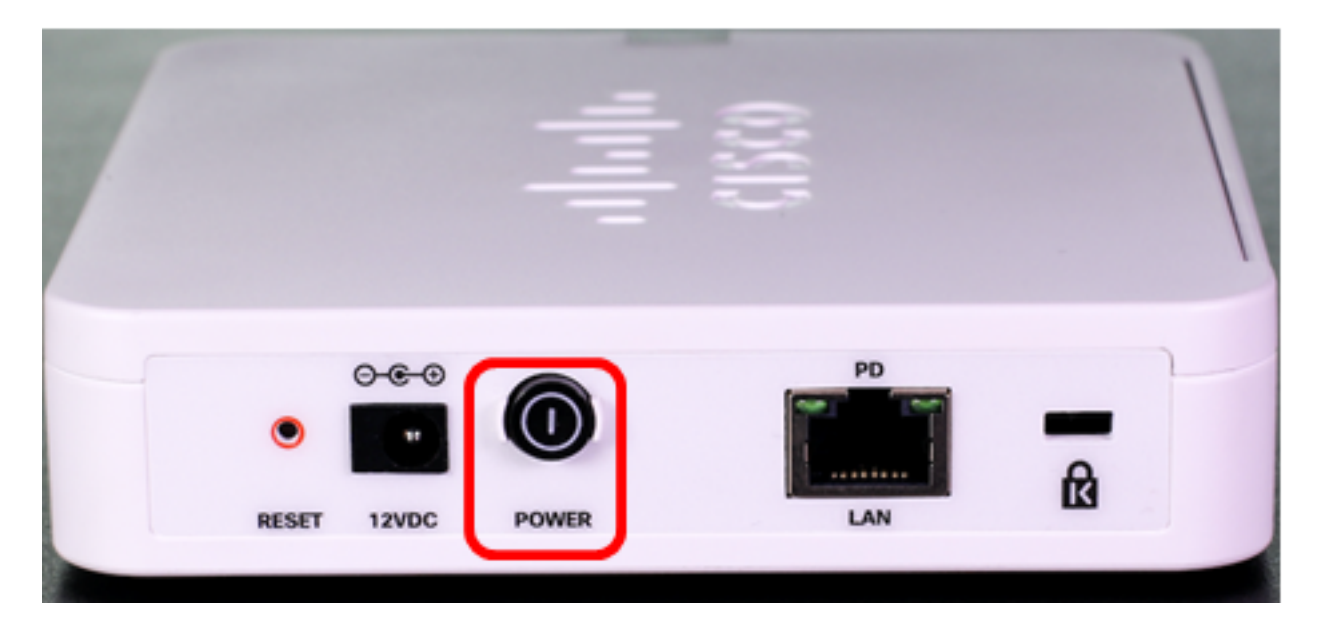

注:[電源]ボタンは、デバイスが電源アダプタを使用している場合にのみ機能します。 Power over Ethernet(PoE)を介して電力が供給されている場合は、イーサネット接続を3秒 間切断してから再接続します。

• リセットボタンを押すのはおよそ3秒間だけ、またはライトが消灯するまで。

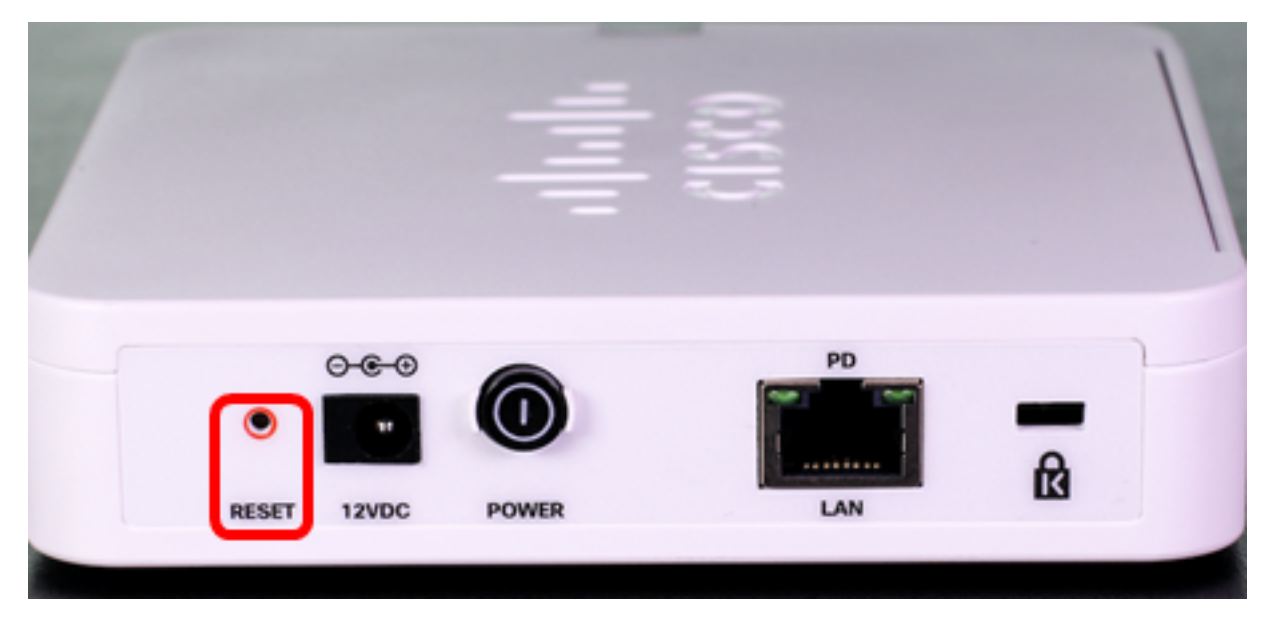

注:上記の両方の画像では、WAP125が図で示されています。

### Webベースのユーティリティを使用したリブート

ステップ1:WAPのWebベースのユーティリティにログインし、[Administration] > [Reboot]を 選択します。

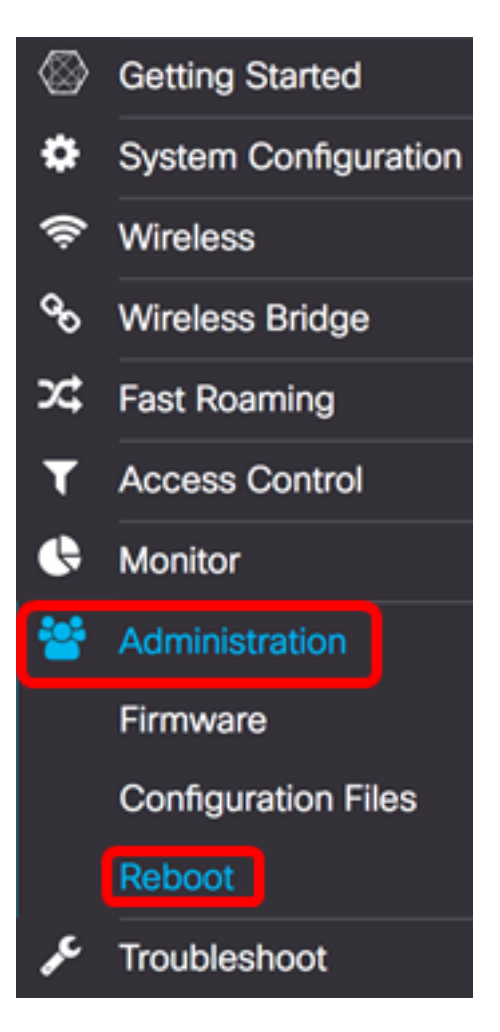

ステップ2:[Reboot]ボタンをクリックします。

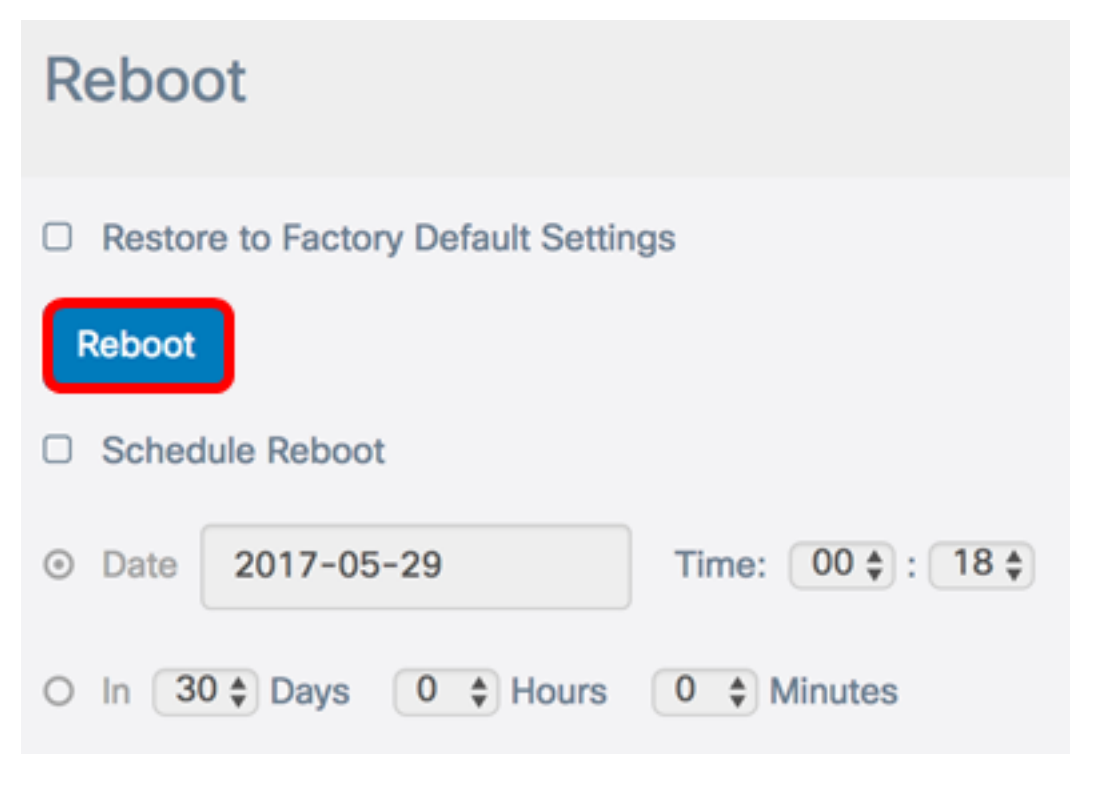

ステップ3:確認ウィンドウで[OK]をクリックします。

## Confirm

Α

This operation will reboot the device and disconnect your current session. Are you sure you want to continue?

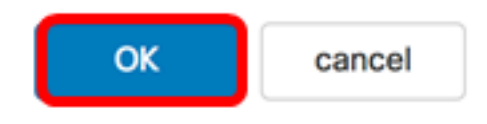

これで、デバイスをリブートしたはずです。

### 再起動のスケジュール

ステップ1:WAPのWebベースのユーティリティにログインし、[Administration] > [Reboot]を 選択します。

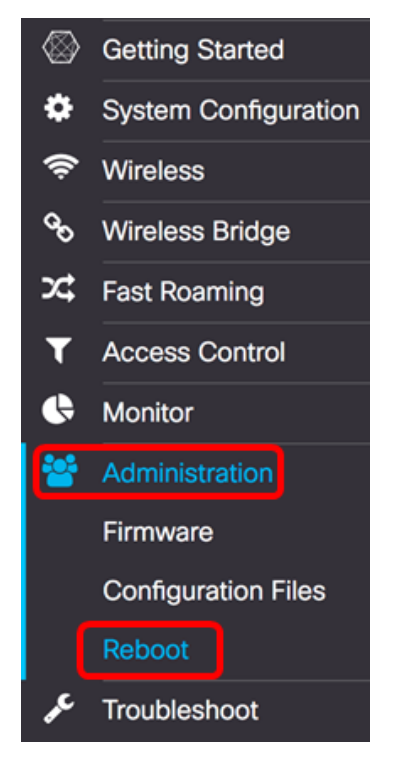

ステップ2:スケジュール設定を構成するには、[スケジュールの再起動を有効にする]チェ ックボックスをオンにします。

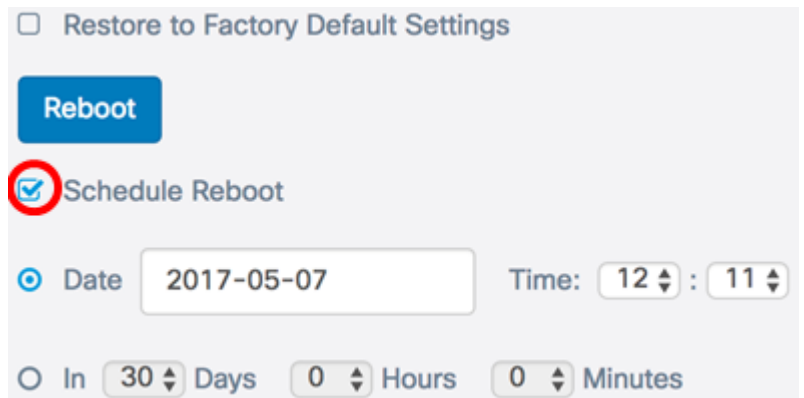

ステップ3:[Schedule Reboot]の下のオプションボタンを選択して、WAPがリブートする日 付と時刻を決定します。次のオプションがあります。

- Date:リブートが発生する特定の日時を設定します。
- In:機能が設定された時点からリブートが発生するように設定します。これを選択した場合 は、ステップ6[に進みます](#page-5-0)。

注:この例では、[Date]が選択されています。

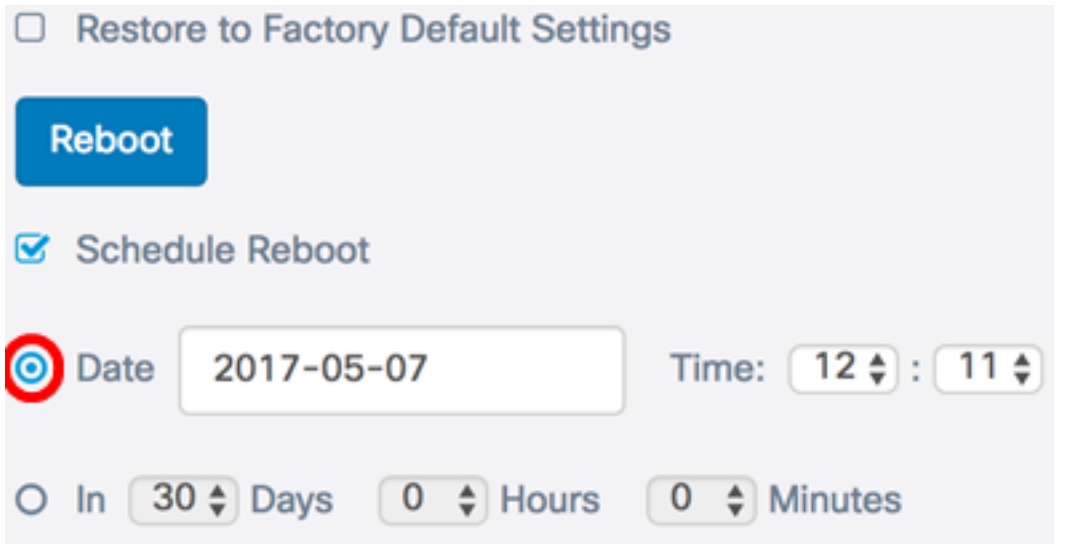

ステップ4:(オプション)ステップ3で[Date]を選択した場合は、[Date]フィールドをクリッ クし、WAPをリブートする日付を選択します。

注:この例では、2017-06-07が選択されています。

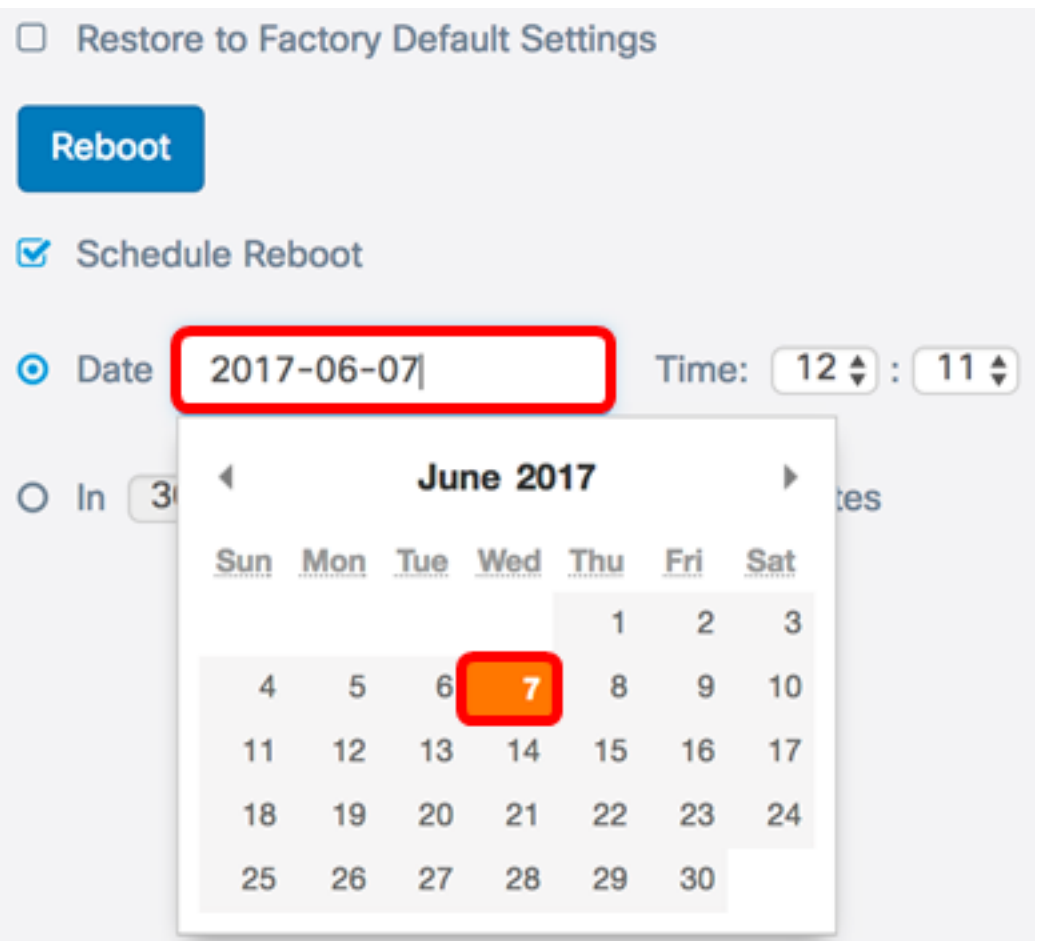

ステップ5:[Time(時間)]領域で、それぞれのドロップダウンリストから時間と分を選択し ます。時刻形式は軍隊形式です。

注:この例では、WAPは2017年6月7日午前3時21分にリブートする予定です。

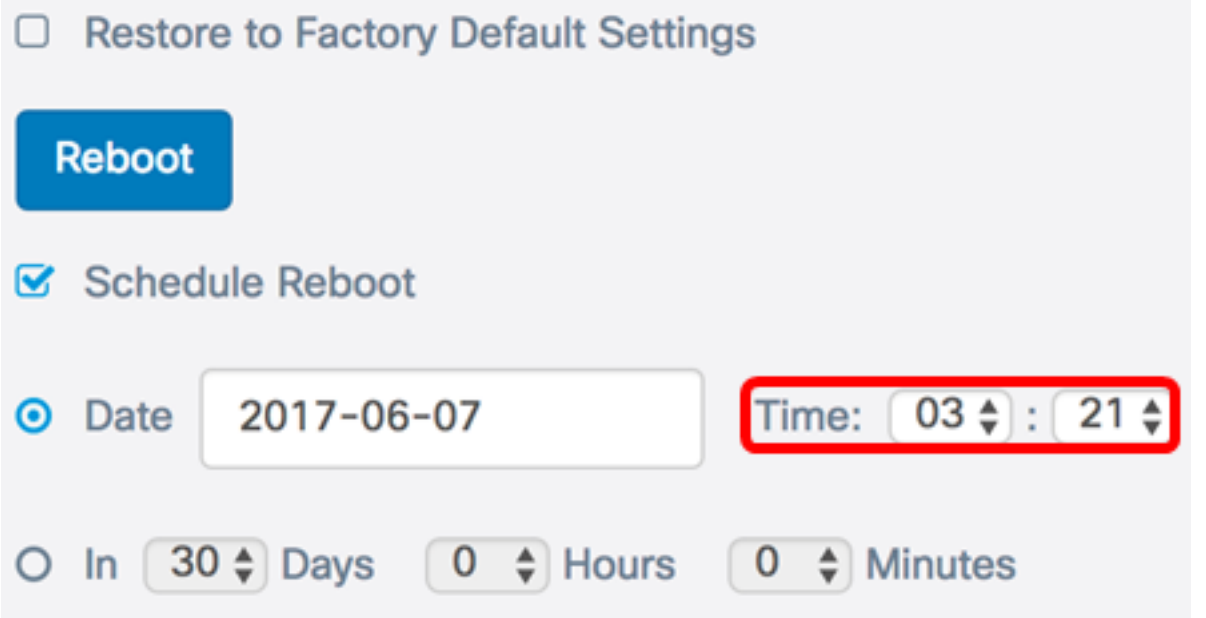

<span id="page-5-0"></span><u>ステップ6:(オプション</u>)ステップ3で[In]を選択した場合は、[Days]ドロップダウンリストか ら、WAPがリブートする今日からの日数を選択します。

注:この例では、7が選択されています。

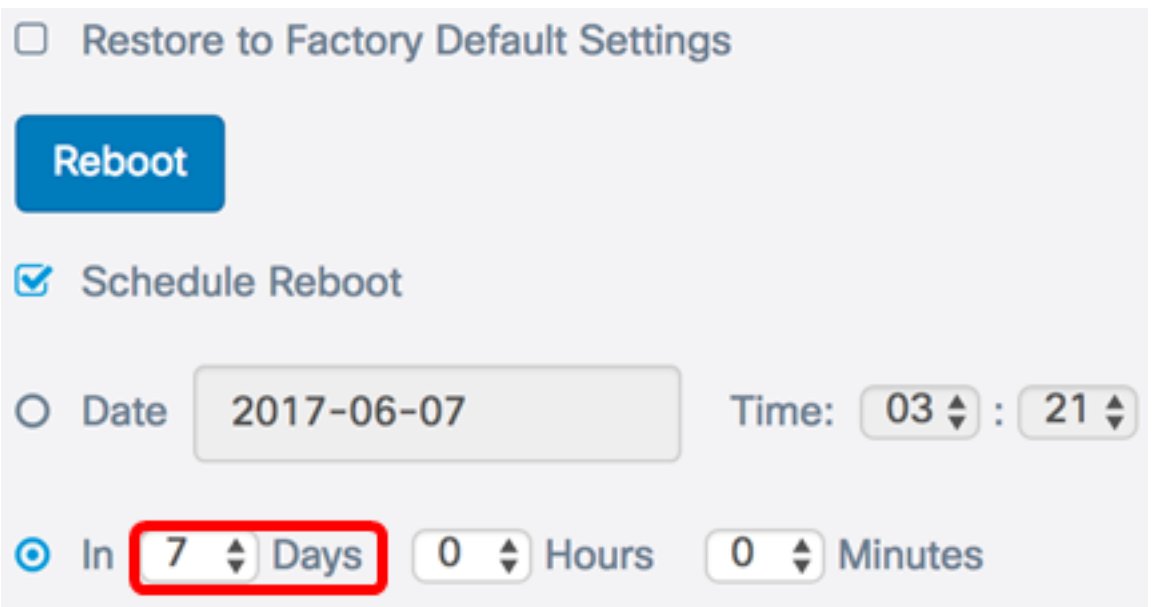

ステップ7:(オプション)[Hours(時間)]ドロップダウンリストから、WAPがリブートす る時刻を選択します。このオプションは、この処理を行う特定の時刻を設定する場合に便利 です。

注:この例では、WAPは現在から7日後の午前3時にリブートするようにスケジュールされ ています。

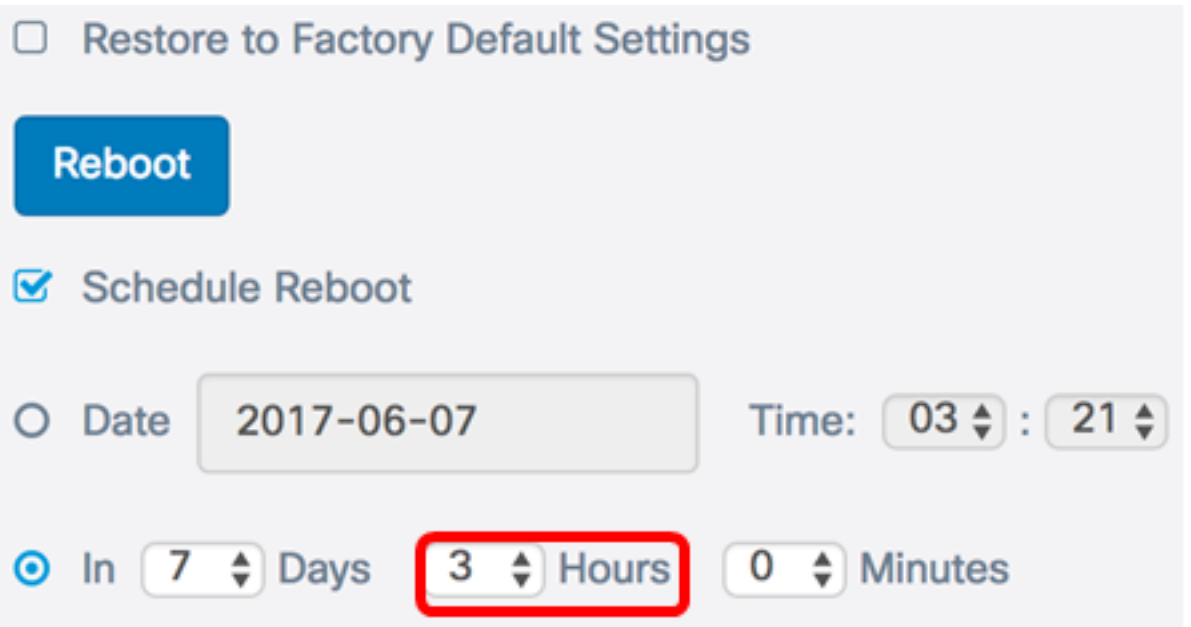

ステップ8:(オプション)[Minutes(分)]ドロップダウンリストから、WAPがリブートす る時間の分を選択します。

注:この例では、0が選択されています。

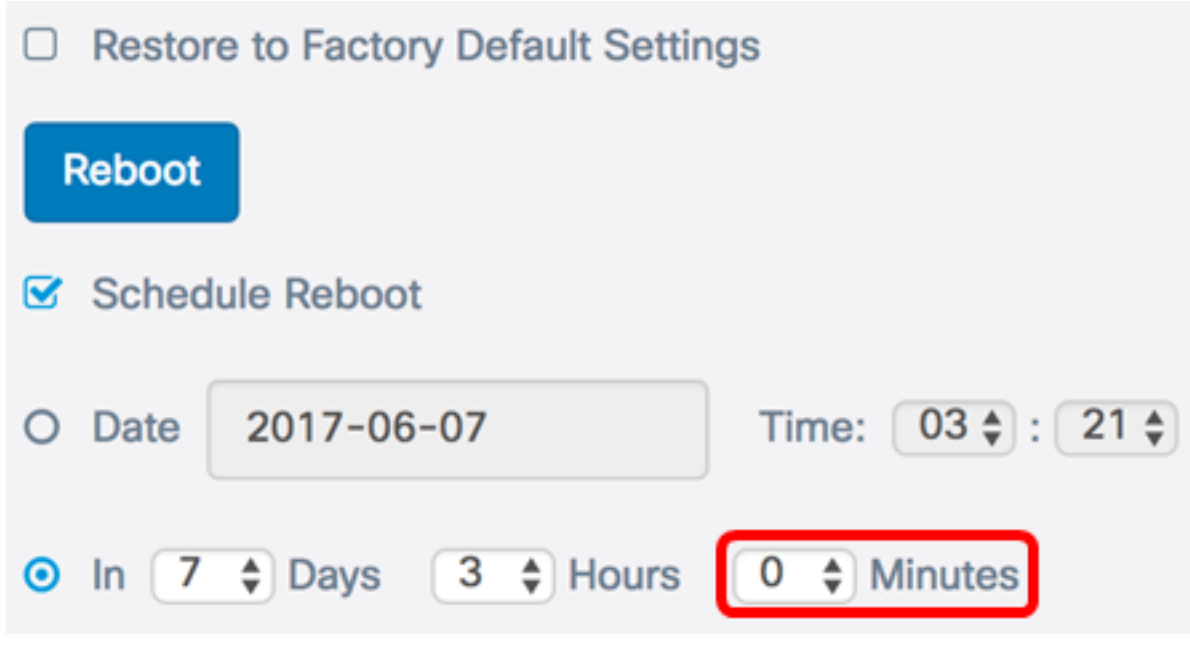

ステップ9:[Save]をクリックします。

これで、WAPをリブートするためのスケジュールが正常に設定されました。

### ワイヤレスアクセスポイントのリセット

WAPを工場出荷時のデフォルト設定にリセットするには、次の2つの方法があります。

- ハードウェアリセット
- Webベースのユーティリティによるリセット

#### ハードウェアリセット

ステップ1:ライトが消灯するまで10秒以上リセットボタンを押します。

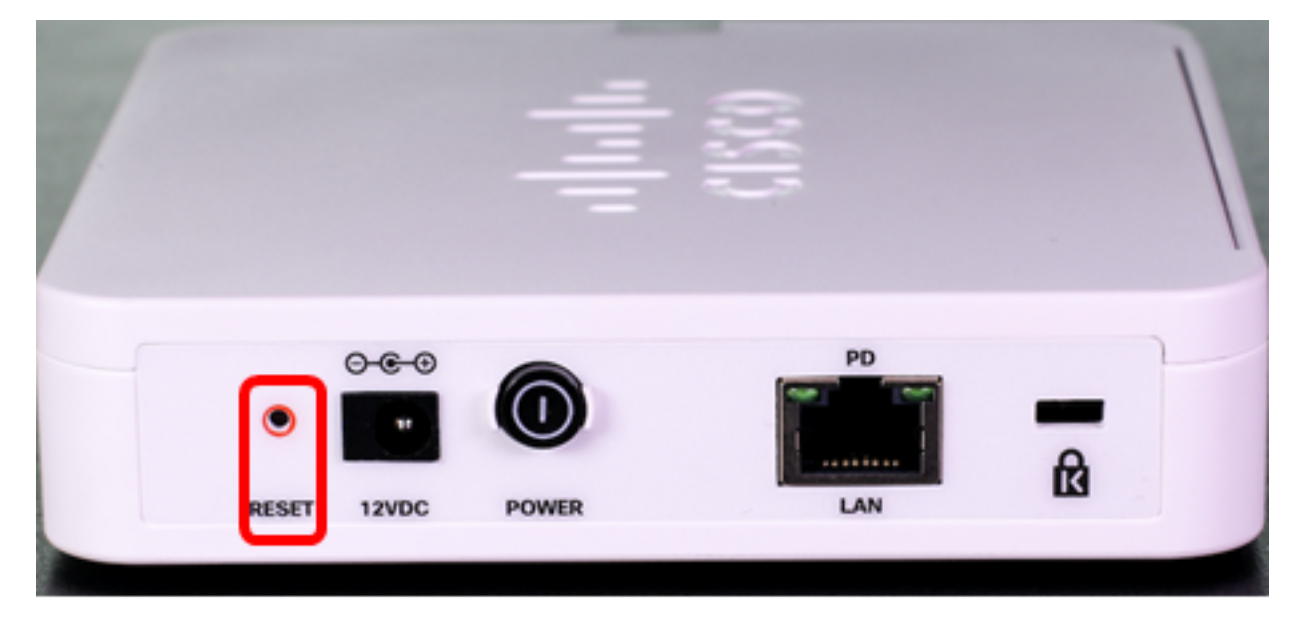

ステップ2:ライトがオンに戻ったら、リセットボタンを放します。

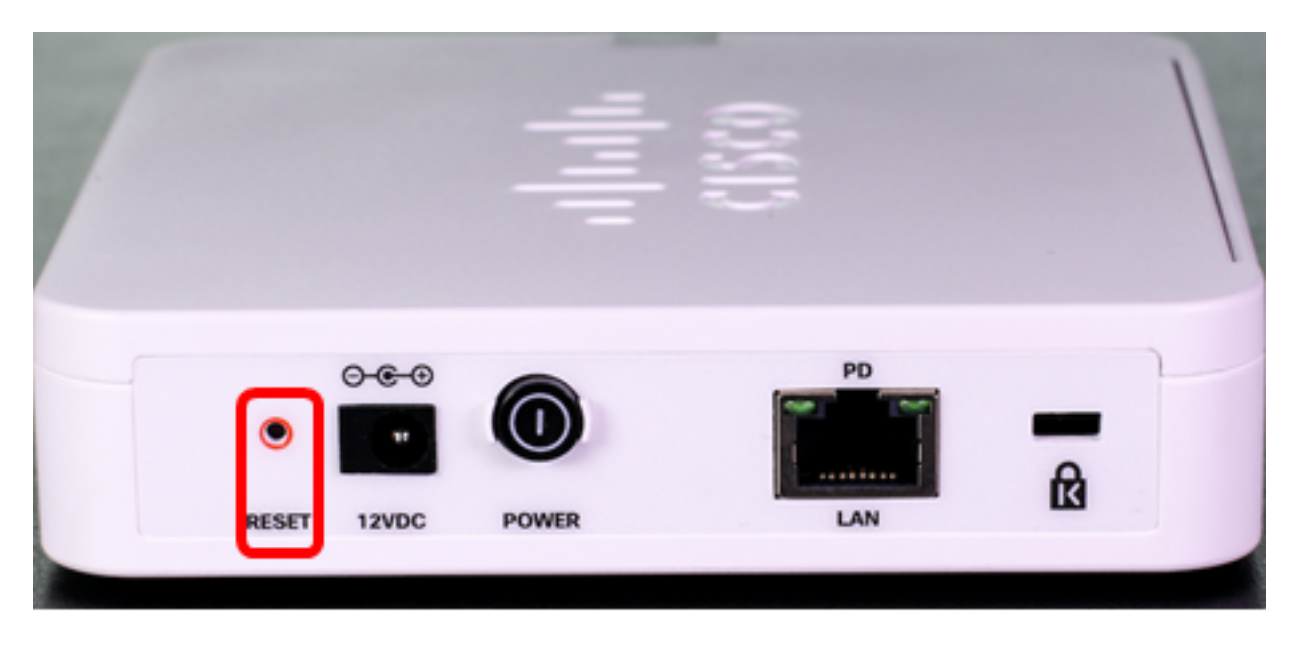

注:上記の両方の画像では、WAP125が図に示されています。

### Webベースユーティリティを使用したリセット

ステップ1:WAPのWebベースのユーティリティにログインし、[Administration] > [Reboot]を 選択します。

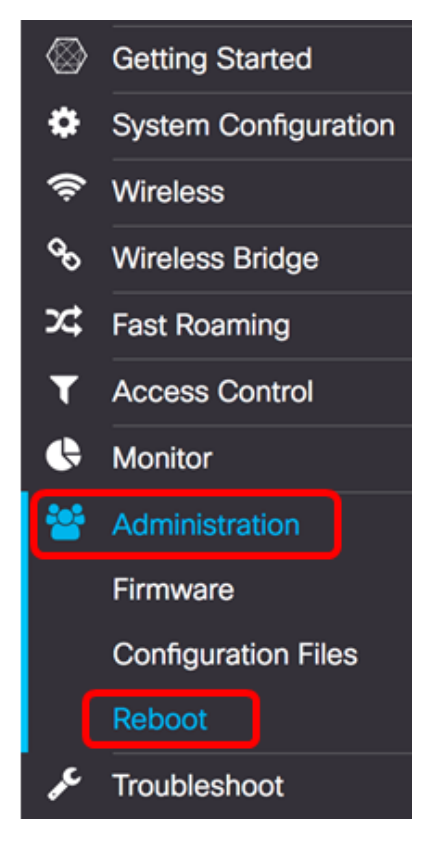

ステップ2:[Restore to Factory Default Settings]チェックボックスをオンにします。

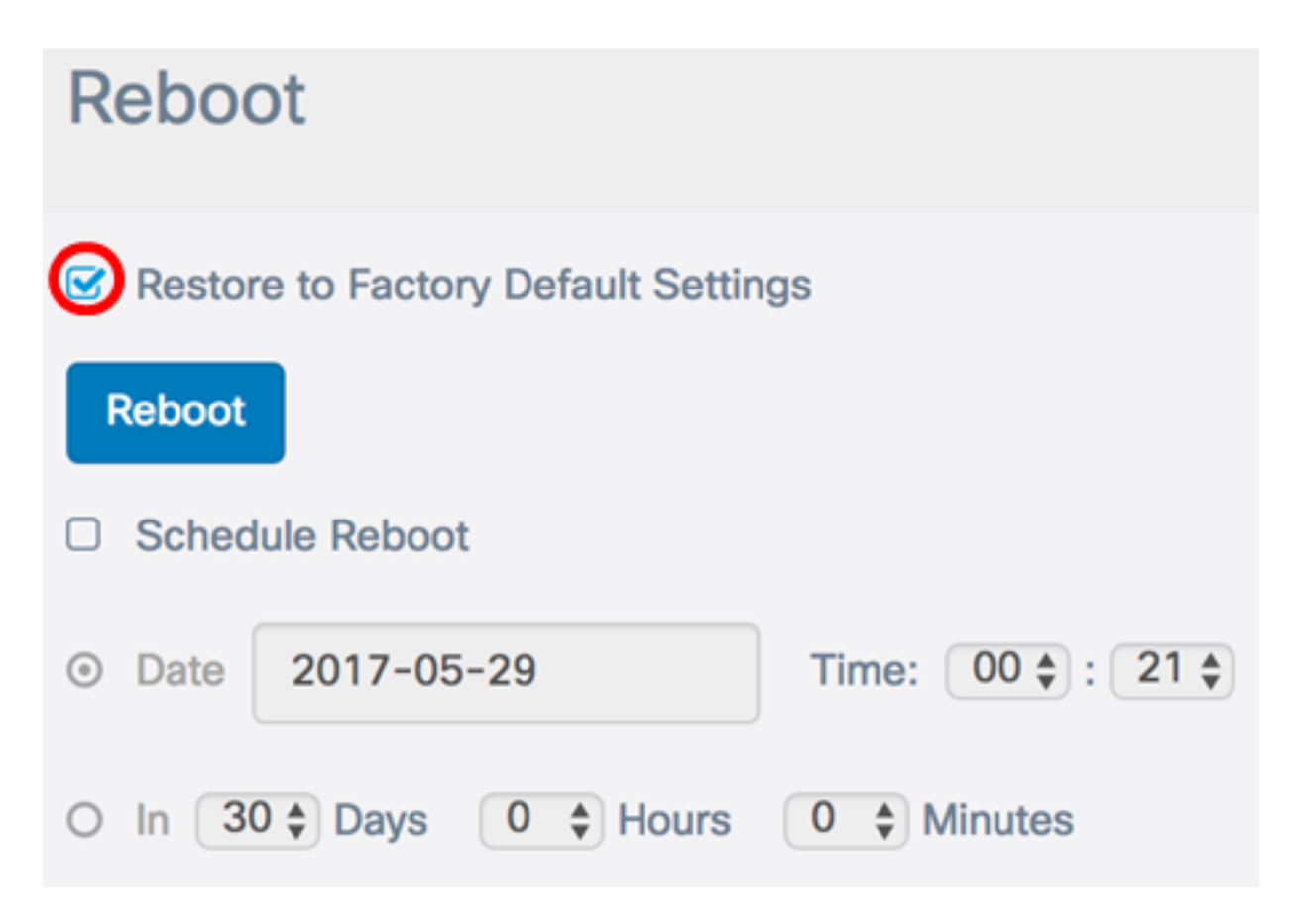

ステップ3:[Reboot]ボタンをクリックします。

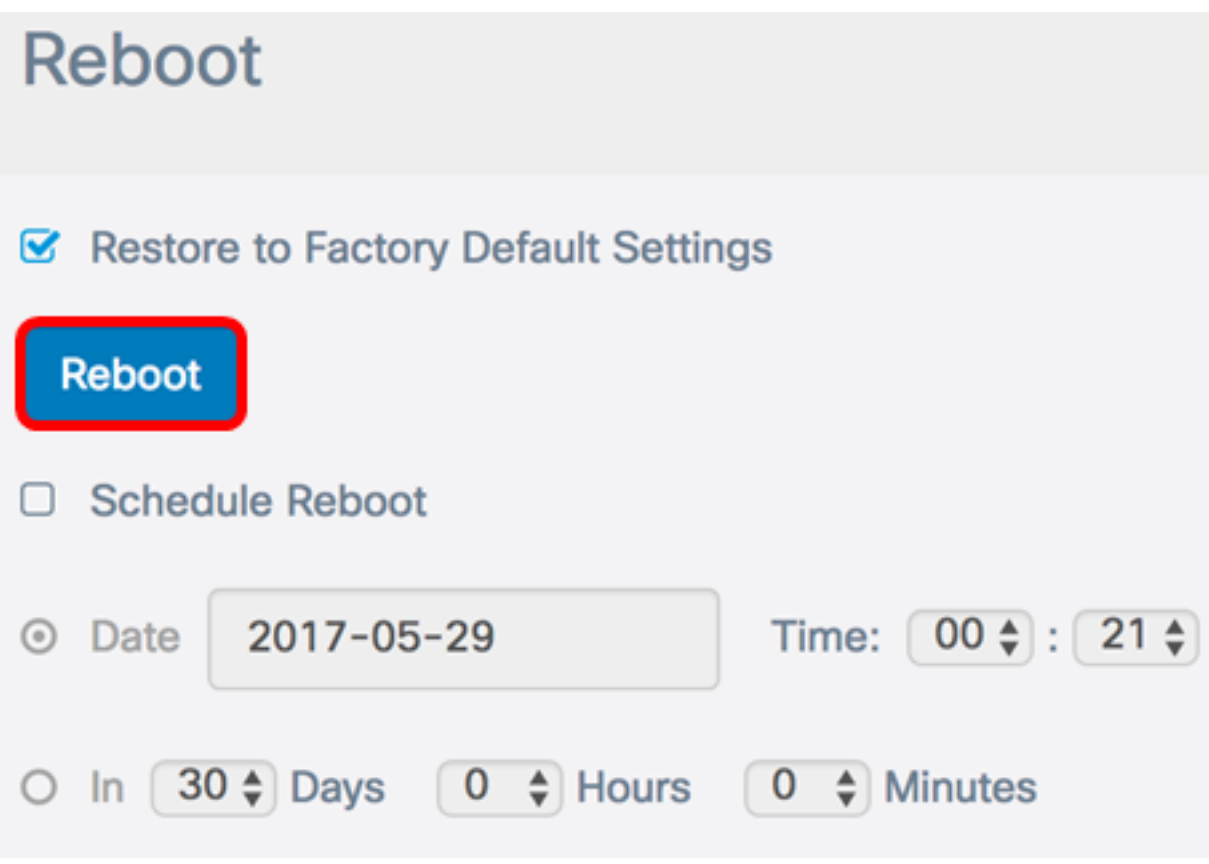

ステップ4:確認ウィンドウで[OK]をクリックします。

# Confirm

A

This operation will restore the device to factory default settings and disconnect your current session. Are you sure you want to continue?

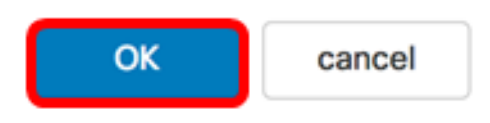

これで、デバイスが工場出荷時のデフォルト設定にリセットされます。